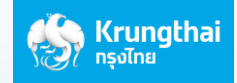

## **How to transfer money to Cambodia by ASEAN PAYMENT GATEWAY via mobile phone with the Bank's Web Application**

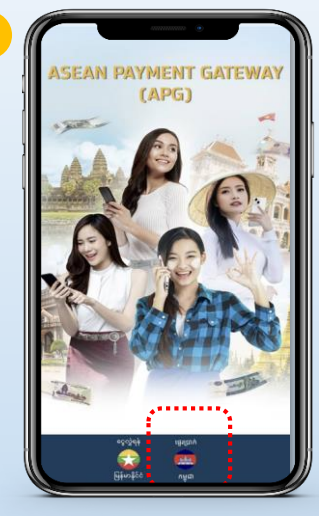

**Select "Cambodia language"**

1 KHR = 0.0083 THB

 $000 - 6 - 22121 - 1$ 

. . . . . . . . .

...............

រញ្ជួល<br>លាតូវ  $08857$ 

THR

**From Account** 

ពីគុណនី<br><mark>- - - - - - - - - - - -</mark>

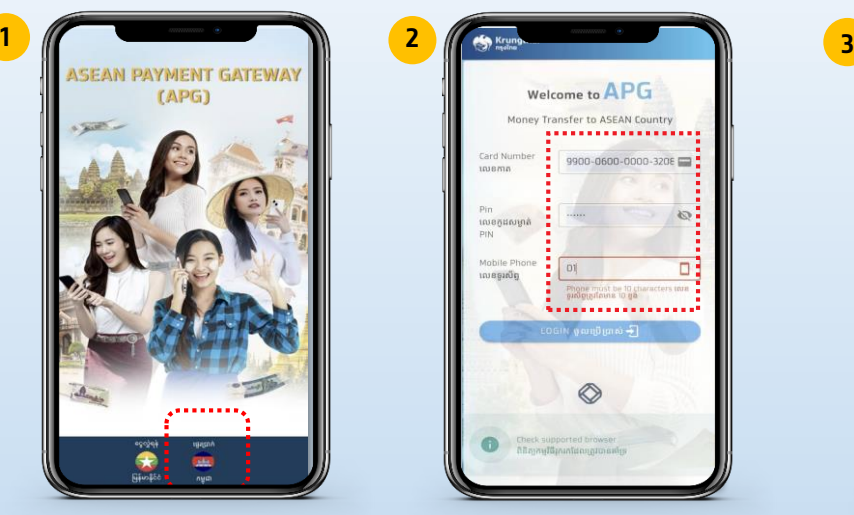

**Insert ATM number 16 digits, ATM pin code, mobile phone number and click "Login**

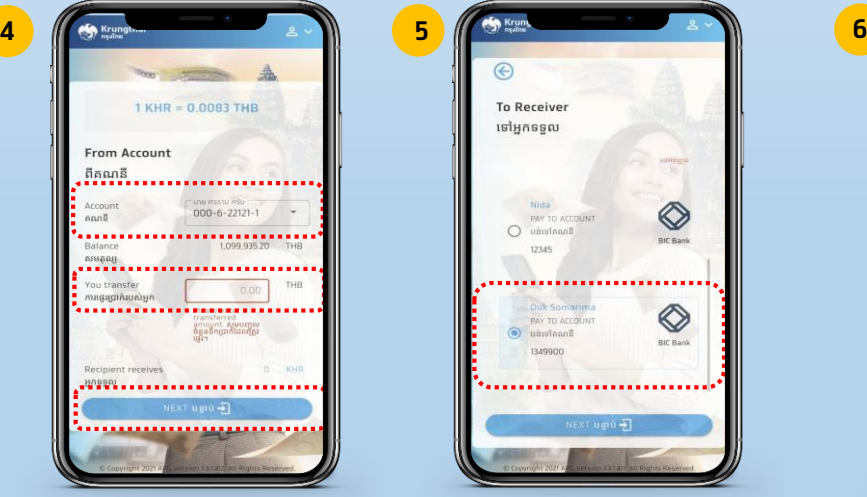

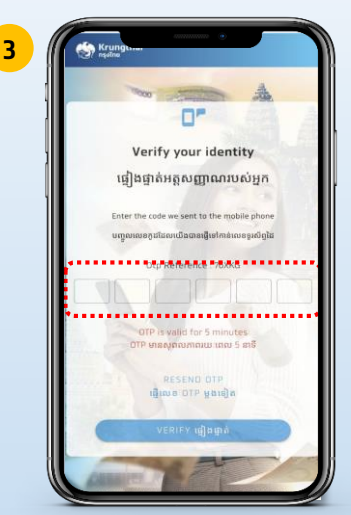

**The system will be sent OTP via SMS to your mobile number registered with Bank. Insert OTP 6 digits and click "Verify"**

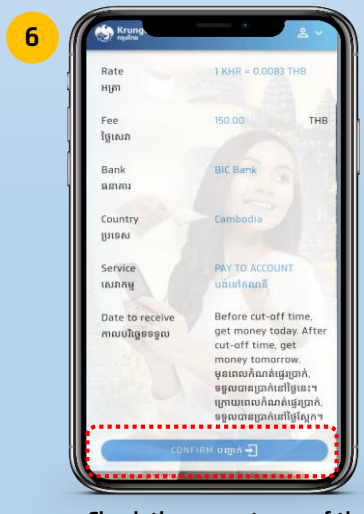

**Select Receipient Check the correctness of the details and click "Confirm"**

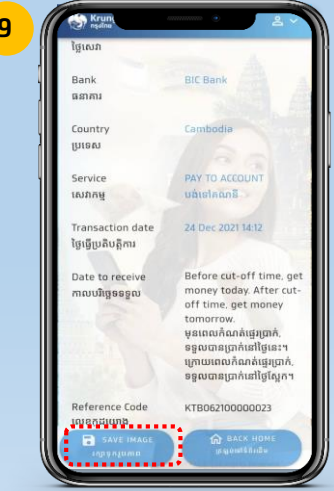

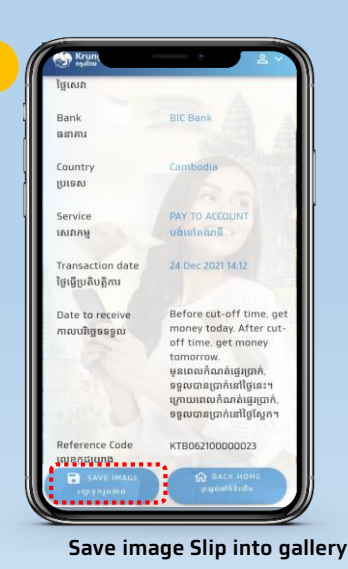

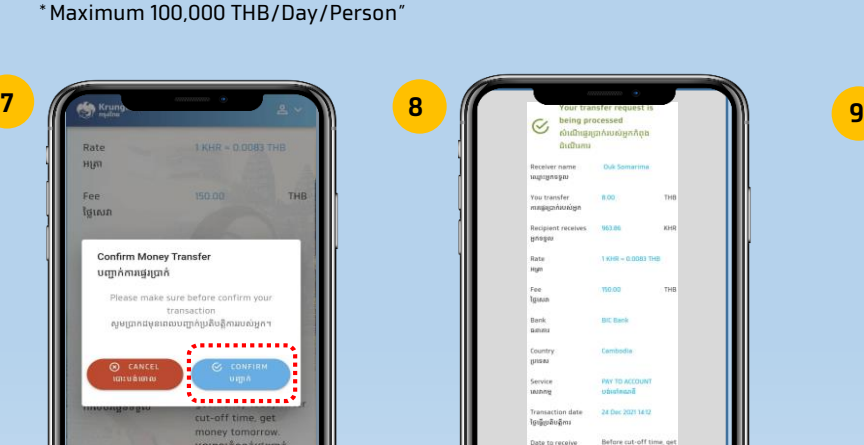

**Select Account to transfer, fill amount\* (THB) and click "Next"**

NEXT ugu -

|  | Receiver name<br>ingongnepui              | Duk Somar                                                                                             |
|--|-------------------------------------------|----------------------------------------------------------------------------------------------------|
|  | You transfer<br>magaganusign              | 8.00                                                                                                  |
|  | <b>Huesty</b>                             |                                                                                                    |
|  | Rate<br>Hom                               | $18/68 - 0.0$                                                                                         |
|  | v.<br>Fee<br><b>Tassan</b>                | 150.00                                                                                                |
|  | Bank<br>payer                             | <b>BIC Bank</b>                                                                                       |
|  | Country:<br>prises                        | Cambodia:                                                                                             |
|  | Service<br>unauar                         | PAY TO ACO<br>phistessa                                                                               |
|  | Transaction date<br>ថ្ងៃធ្វើប្រតិបត្តិការ | 24 Dec 2021                                                                                           |
|  | Date to receive:<br>meruligasgeu          | Before cut-<br>money tod<br>off time, qu<br>tomorrow.<br>yannulan<br>sparantish<br>www.we<br>senonaun |
|  | Reference Code<br>10/6@diunb              | KTB0621001                                                                                            |

**System Pop up window to confirm the correctness and click "Confirm"**

**System will be show completed transaction's slip.**

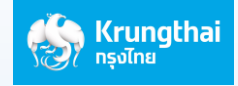

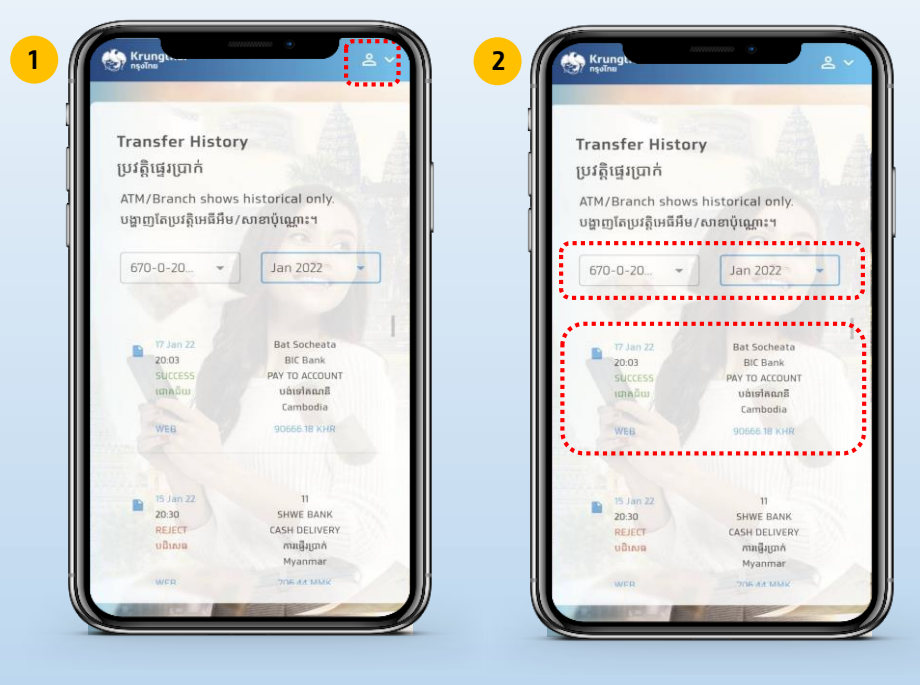

**Select Drop down and select "History"**

**Select Account, Today or Month and "transaction" System will show the slip**

**For convenience in the next time, you can create an icon at your mobile screen easily as follows:**

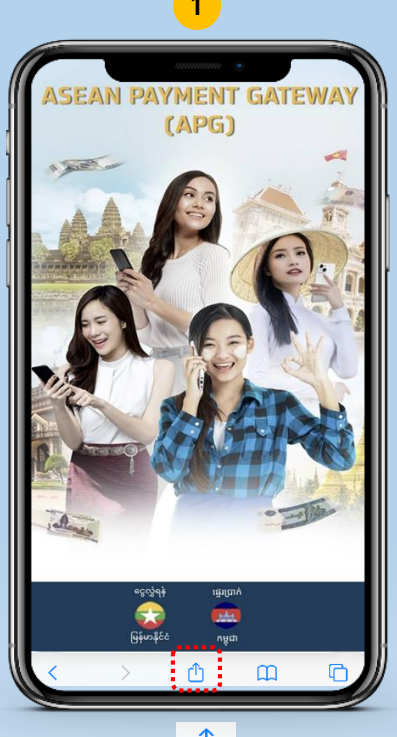

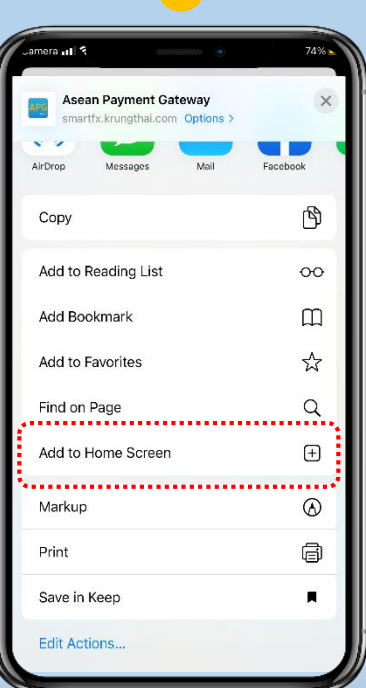

**Select Select "Add to home screen" Click to use it conveniently next** 

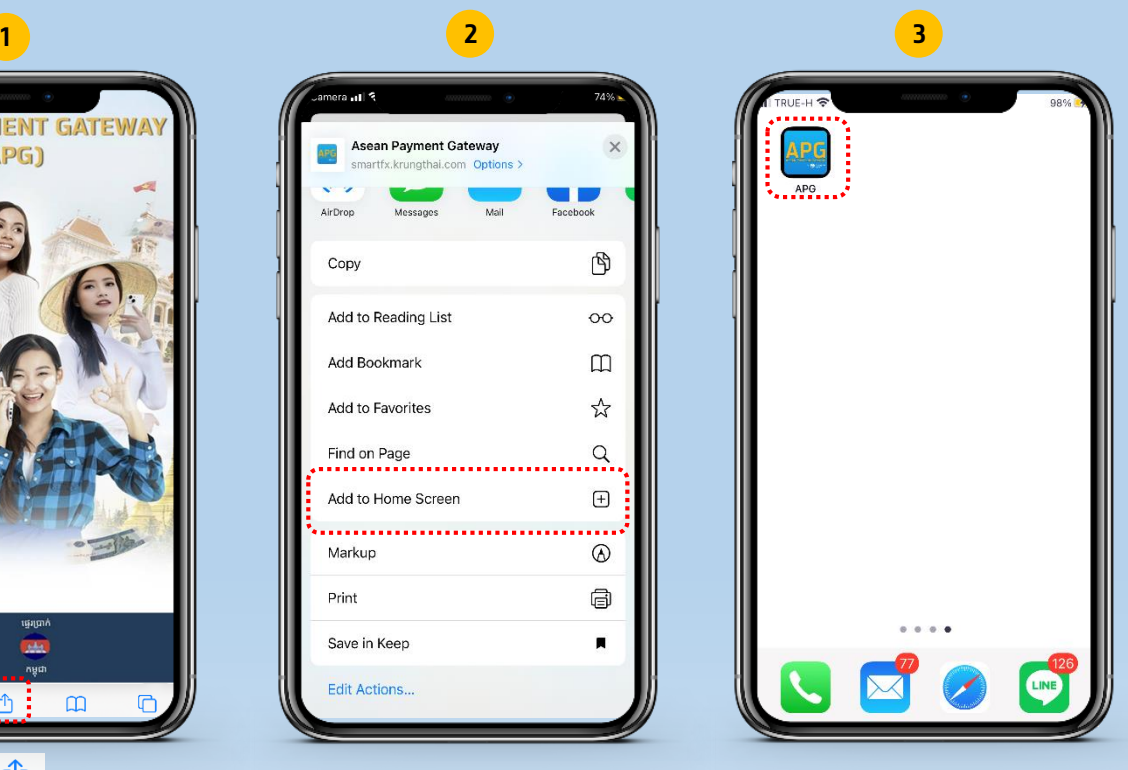

**time, without scanning QR CODE or entering LINK**

## **Checking Transaction History**